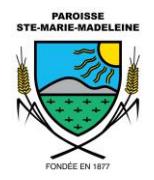

## **LECTURE DE COMPTEUR D'EAU EN LIGNE**

1. Accédez au formulaire à partir du pied de page du site Web de la Municipalité en cliquant sur le bouton bleu *Requêtes*. Vous pouvez également y accéder [ici.](https://del.accescite.net/demandes/pages/default.aspx?Citycode=54030)

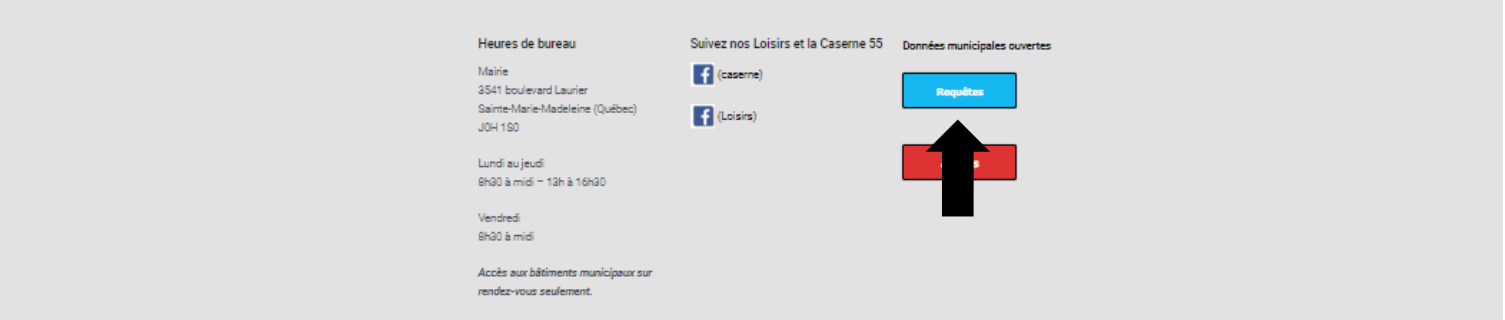

2. Vous arriverez sur le portail. Cliquez sur *nouvelle demande.*

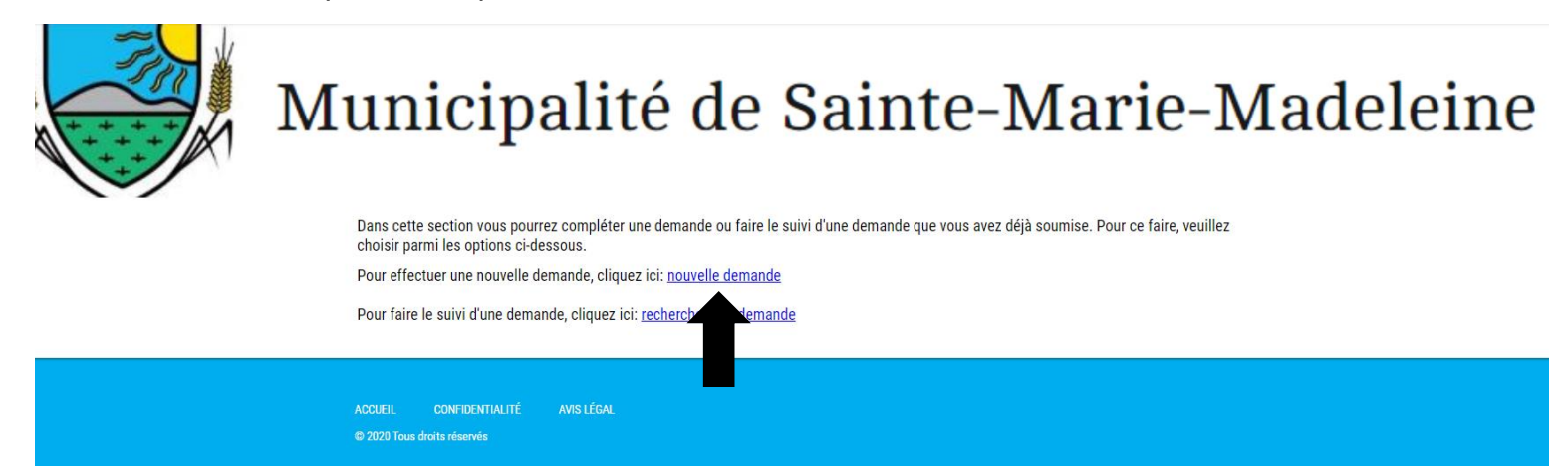

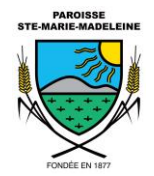

3. Vous serez dirigé sur la page des demandes en ligne. Cliquez sur l'option *Permis.*

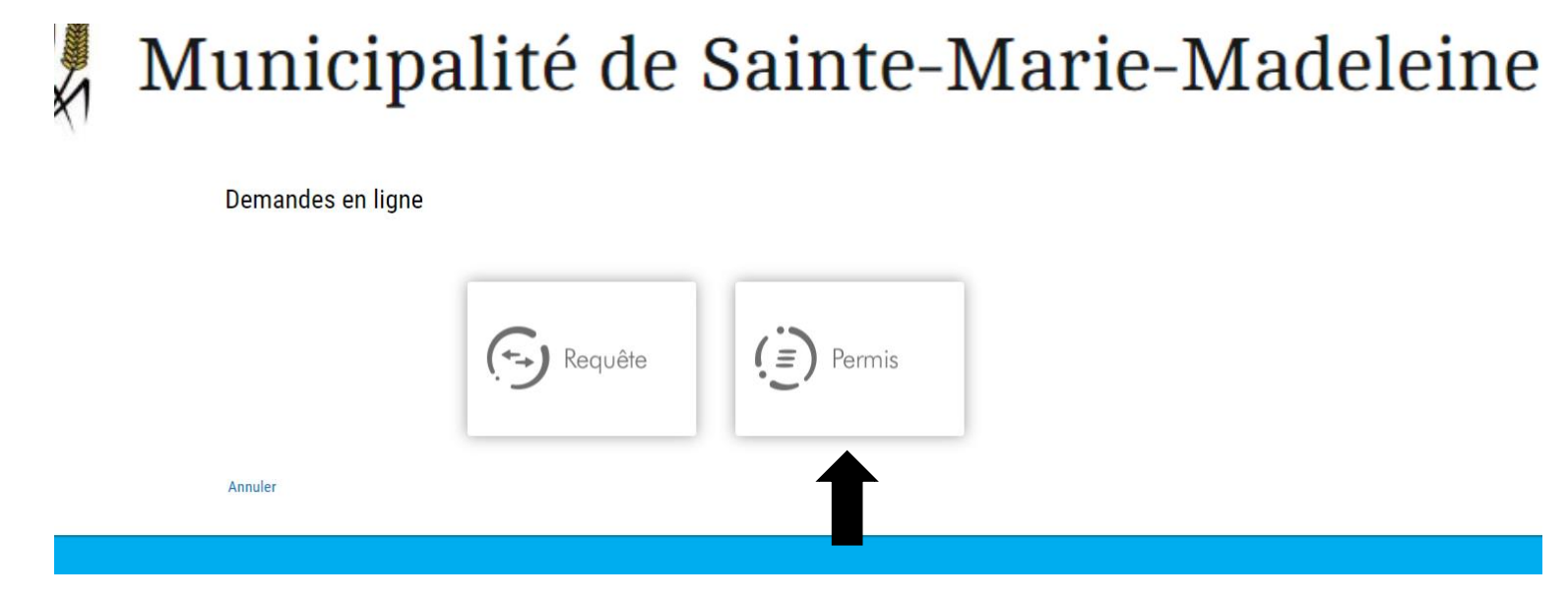

*4.* Une fois sur la page des permis, cliquez sur *Lecture de compteur d'eau* puis sur *Continuer*.

## Municipalité de Sainte-Marie-Madeleine

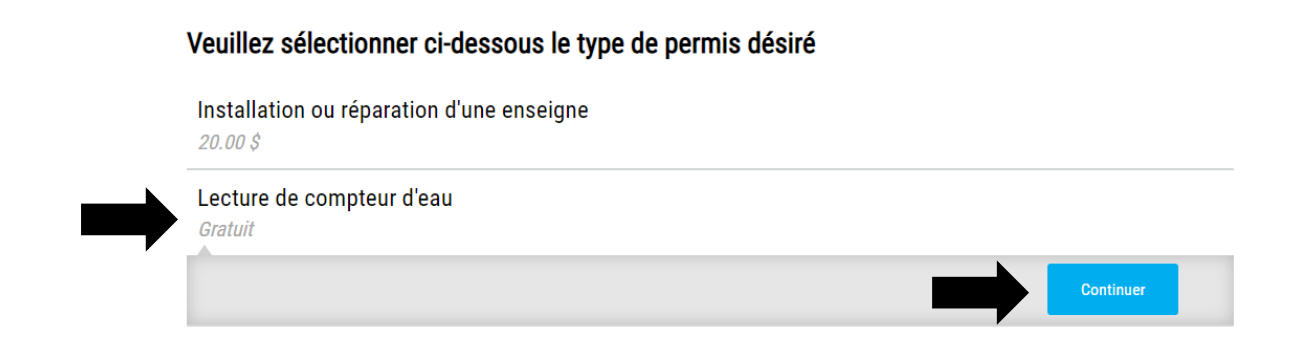

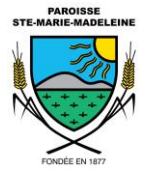

5. Vous vous retrouverez par la suite sur la page d'identification de la propriété. L'identification peut se faire par adresse, par lot ou par matricule. Vous pouvez saisir les informations de la propriété visée dans les champs à cet effet. Les coordonnées du propriétaire s'afficheront automatiquement. S'il y a plus d'un propriétaire, le tout peut être altéré en cliquant sur *Modifier*. Une fois complété, vous pouvez cliquer sur *Continuer.*

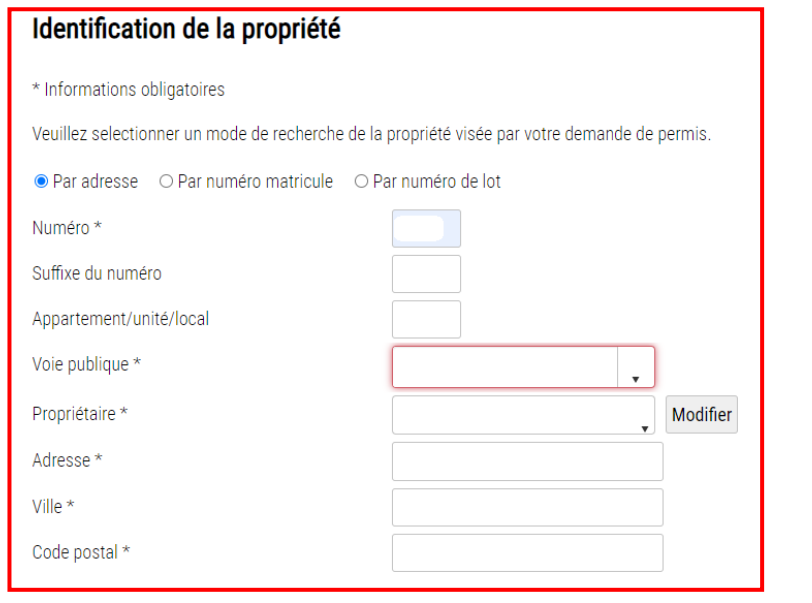

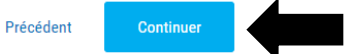

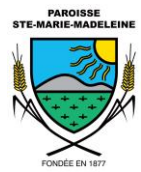

6. Vous serez invité à entrer votre courriel ainsi que le numéro de téléphone pour vous joindre. Si vous ne possédez pas de courriel, nous vous invitons à saisir l'adresse courriel [info@stemariemadeleine.qc.ca.](mailto:info@stemariemadeleine.qc.ca) Vous pourrez par la suite appuyer sur *Continuer*.

## **Identification du demandeur**

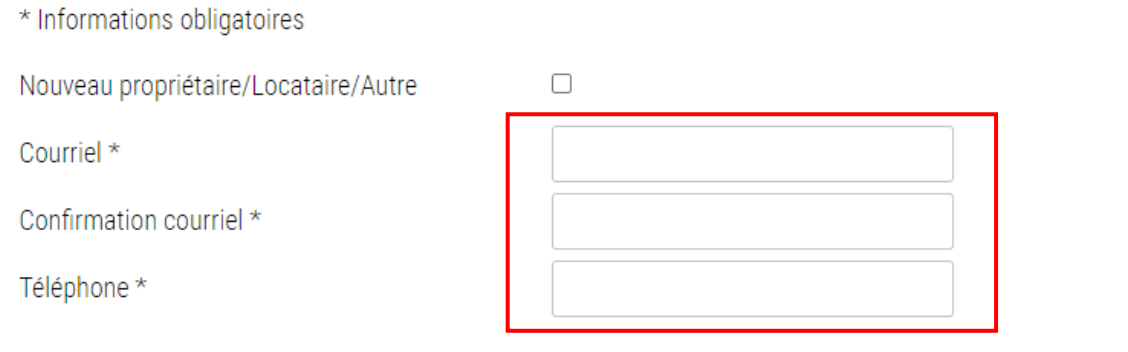

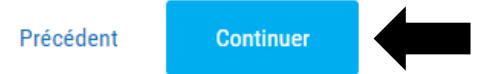

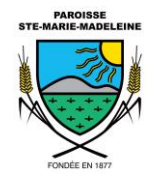

*Si vous êtes nouvellement propriétaire et que les changements n'ont pas encore été effectués au dossier, vous aurez la possibilité d'indiquer les changements ici en cochant la case Nouveau propriétaire/Locataire/Autre. Des champs de saisie s'afficheront pour entrer vos coordonnées. Une fois le tout complété, vous pourrez appuyer sur Continuer.*

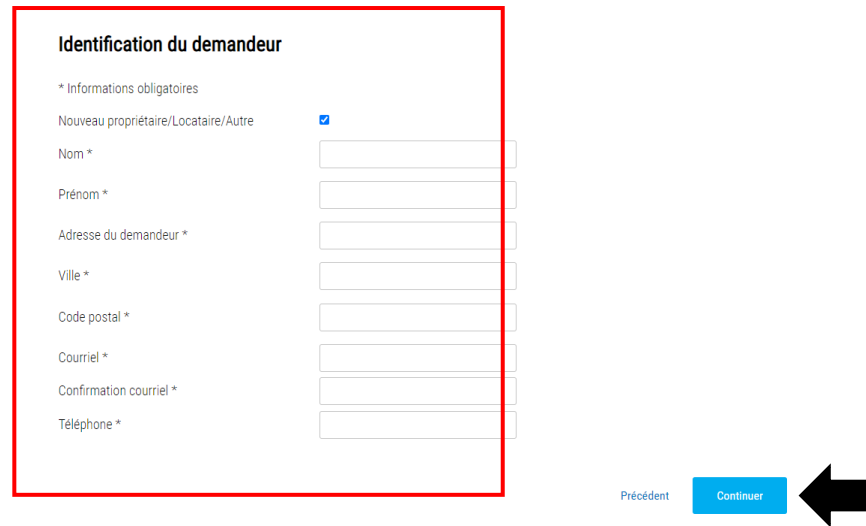

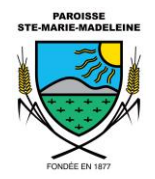

7. La page suivante est le formulaire. Nous vous invitons à inscrire la date d'envoi. Vous devrez également saisir la date de lecture, le numéro de votre compteur, la lecture pour l'année 2019 (si vous ne l'avez pas en votre possession, mettez la notation ND) ainsi que celle de l'année 2020. Veuillez par la suite mentionner si vous avez plus d'un compteur d'eau. Si tel est le cas, indiquez les dates de lecture, les numéros de compteurs ainsi que les lectures 2019 et 2020. Si vous avez plus de 3 compteurs, communiquez avec nous à l'adresse courriel [info@stemariemadeleine.qc.ca.](mailto:info@stemariemadeleine.qc.ca) Vous pouvez par la suite cliquer sur *Continuer.*

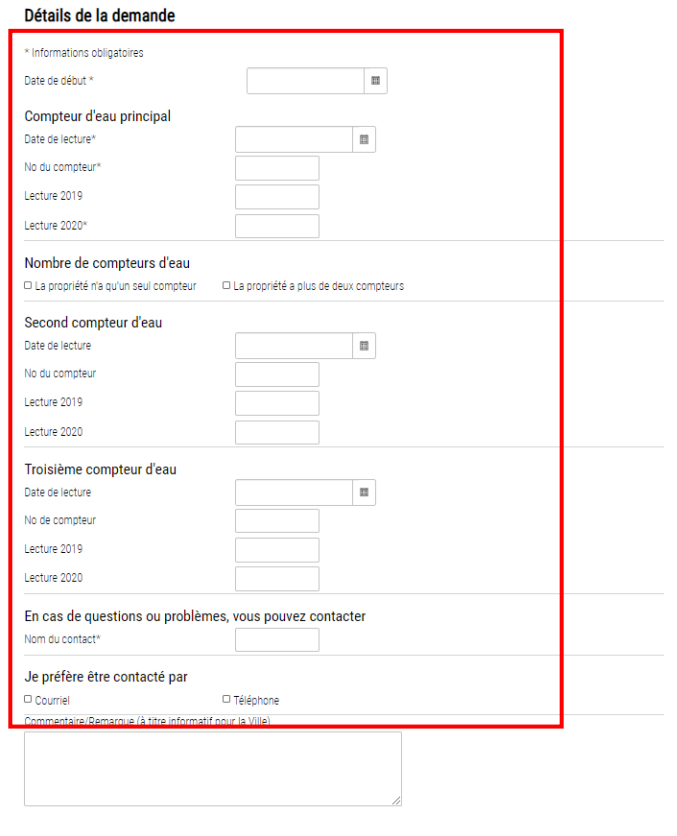

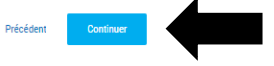

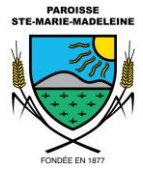

8. Vous pourrez alors consulter un résumé de votre lecture. On vous demandera de confirmer l'exactitude des renseignements. Par la suite, vous pouvez soumettre le tout en cliquant sur *Envoyer*.

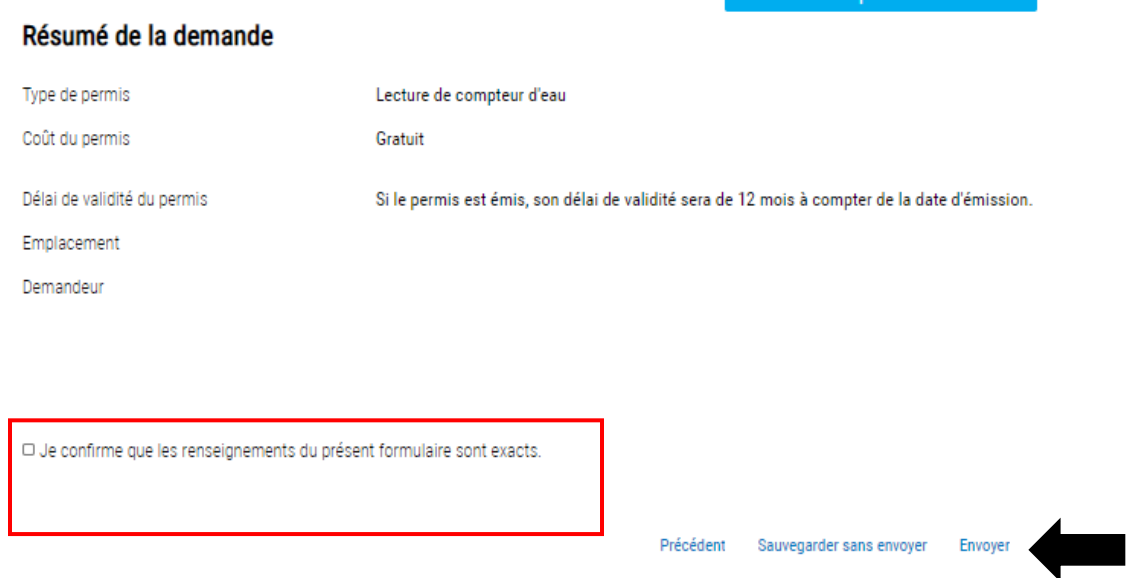

*9.* Une page s'affichera avec un numéro de confirmation. Gardez-le en note. Une fois noté, vous pouvez cliquer sur *Terminé.*

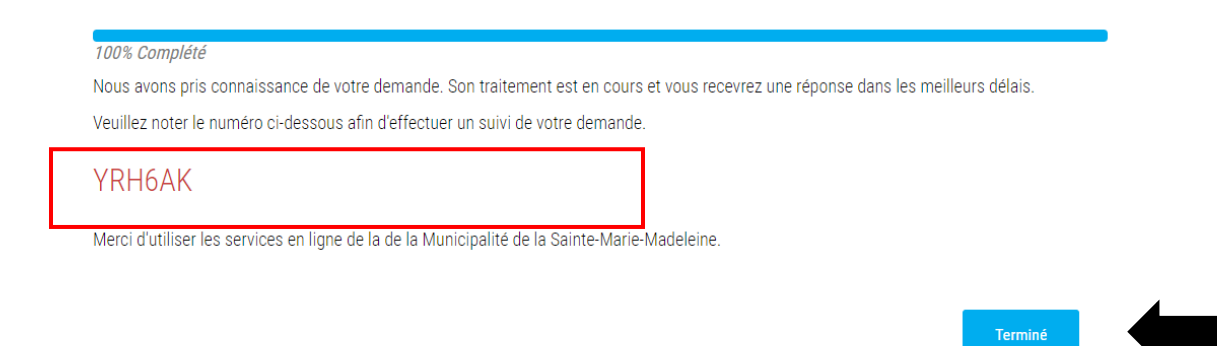

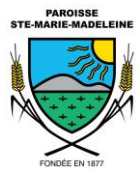

10.Vous recevrez un courriel de confirmation suite à votre demande. Un second courriel avec la mention *Permis émis vous sera envoyé*. Cela signifie que votre lecture a été traitée par le système.